## Jake iPhone Tips

Copyright © 2021, 2022 Jake Jacobs (JITs 721-747.docx)

*Note: some of the early tips have been obsoleted by later tips, especially since the release of iOS 7.* Here is a "tip" about reading these tips: start at the end and work backwards, so you will read the most up-to-date tips first. *Also, I have not included all the screen captures that were in the original tip.* 

Jake's iPhone Tip #721 3/21/2021

### My 10 Favorite iPhone Tips

I have about 50 favorite tips and here are my top 10.

- 1. Text replacement e.g., when I type *tyv*, I get *thank you very much*. Settings  $\rightarrow$  General  $\rightarrow$  *Keyboard*  $\rightarrow$  *Text Replacement*  $\rightarrow$  +
- 2. Quickly go to top of a list or page (tap time bar at the top of the screen or just below notch)
- 3. Swipe Home Bar at the bottom of an app screen right and left to switch to recent apps (Face ID iPhones only)
- 4. Double tap space bar to enter period, followed by a space, and capitalize next letter
- 5. Hold spacebar to turn the keyboard blank and the screen into a cursor trackpad
- 6. Slide to type keyboard
- 7. Hold the right edge scroll bar until it becomes wider then slide it up and down to quickly scroll through the entire document
- 8. Pin notes in the Notes app notes list, and Message app conversations, to top of list (swipe left-to-right → on item, tap ★Pin )
- Find hidden keyboard symbols such as ° (0 {zero} key) and € (\$ key) by holding on various keys
- 10. Ask Siri what song is playing on the radio, TV, or ambient audio feed. Also ask "Hey Siri, what's my update?"

\_\_\_\_\_

Jake's iPhone Tip #722 3/28/2021

### **Share Sheet Message Contacts**

Recent Messages contact icons appear in the top row of the Share sheet, wherein you can tap a contact icon to immediately message the object to that person.

If you don't want this contact icon row to appear on your Share Sheet, go to Settings  $\rightarrow$  Siri & Search  $\rightarrow$  Suggestions when Sharing  $\rightarrow$  Off.

If you leave this turned On, then If you long press a contact icon, you have the option of Suggest Less  $\mathbb{P}$ .

\_\_\_\_\_

Jake's iPhone Tip #723 4/4/2021

### **Perfect shapes**

To draw a perfect shape hold your finger after drawing freehand and the shape will snap to perfection.

When drawing freehand with your finger in the Notes app or when using Markup in the Photos app, if you **hold** your finger after drawing a shape, instead of immediately lifting your finger, it will snap into a "perfect" shape, as shown here. The shapes on the left was drawn freehand without pausing, and the shapes on the left were perfected by pausing after each set of strokes.

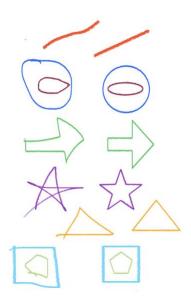

Also note the white lasso pencil tool just to the left of the straight-edge tool. This lets you select one or more shapes and move only the selected ones as a group, as illustrated here. The lasso tool was used to select only the two blue lines, which could be dragged as a pair anywhere on the sketch.

A few minutes of playing with this should make it all clear.

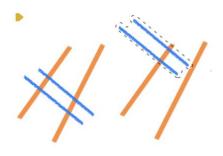

\_\_\_\_\_

### Jake's iPhone Tip #724 4/11/2021

### Notes and Files apps can be used to scan documents

(From ScreenRant)

Both the Notes and Files apps can be used to scan documents, each with a different interface and options. The Notes app is best for multiple page scans, since it has an automatic feature, but the scans are saved within the app, so it is not as easy to share. The Files app is handy for scanning single pages and since the scan is saved as a file, it can be annotated or marked up, transferred to a computer, sent in an email or shared in other ways, making it a bit more versatile.

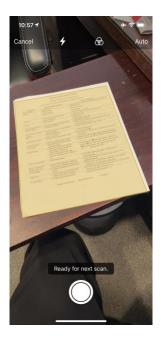

With the Notes app, scanning is as easy as tapping the camera icon that appears at the bottom of the screen, tapping *Scan Documents* and then pointing the rear camera at the document. The app defaults to automatic capture, so as soon as the corners of the paper are identified, the capture is

completed. It's remarkably fast. Alignment, perspective, brightness and contrast are corrected with no user interaction required. If there is more than one page or document to scan, simply placing it in view will initiate another capture. At any time, tapping the save button will save the scans to the current note. After saving, tapping a scanned document allows adjustment of the cropping, rotation and various options for black and white or color. For quickly saving information for personal reference, this is the most convenient.

When the goal is to transfer the scanned document from an iPhone or iPad to another device, or share the scan with others, the Files app is the better choice, since the end result is a PDF file. To start a scan with Files, the user can tap the More menu icon, which looks like an ellipsis, or three periods in a row, in the upper-right corner. Then tapping *Scan Documents* will begin the process. Automatic scanning is also enabled for the Files app by default, but it presents the crop controls rather than immediately looking for another document to scan. This allows fine-tuning the crop handles or retaking if the first scan isn't good enough. After cropping is finished, the Files app offers the same options as the Notes app to rotate and change color settings before saving it as a PDF. With Notes and Files, Apple offers two easy document scanning methods for iPhone and iPad users.

\_\_\_\_\_

Jake's iPhone Tip #725 4/18/2021

Add captions to a photo or video

Add captions or keywords to any photo or video you take. Just swipe up on an image or video to add your caption, and it will automatically save to your iCloud Photos. To quickly find the image later, type in the caption or keyword in your iPhone's Search window.

-----

Jake's iPhone Tip #726 4/25/2021

### New Time and Date User Interface

Apple has introduced a new bubble-style user interface for inputting time and date across the operating system.

Type the event time. The last three or four digits you type are the ones used, so if you make a mistake, simply continue typing the newly desired event time. You can still scroll the time digits separately for hour and minutes if you prefer that method of entry.

Tap a date in the displayed calendar to modify the entry from the highlighted date.

| vzw w          | i-Fi 穼 |          | 6:09 PM   |    | 1        | 7 100% 🚧  |  |
|----------------|--------|----------|-----------|----|----------|-----------|--|
| Cancel         |        | Ne       | New Event |    |          | Add       |  |
| Time           |        |          | 6:00      |    | AM       | PM        |  |
| January 2021 > |        |          |           |    | < >      |           |  |
| SUN            | MON    | TUE      | WED       | HU | FRI      | SAT       |  |
|                |        |          |           | /  | 1        | 2         |  |
| 3              | 4      | 5        | 6         | 7  | 8        | 9         |  |
| 10             | 11     | 12       | 13        | 14 | 15       | 16        |  |
| 17             | 18     | 19       | 20        | 21 | 22       | 23        |  |
| 24             | 25     | 26       | 27        | 28 | 29       | 30        |  |
| 31             |        |          |           |    |          |           |  |
| 1              |        |          | 2<br>АВС  |    | 3<br>DEV |           |  |
| 4<br>6ні       |        | 5<br>JKL |           |    | 6<br>MN0 |           |  |
| 7<br>pors      |        |          | 8<br>TUV  |    |          | 9<br>wxyz |  |
|                |        |          | 0         |    |          | ×         |  |

Jake's iPhone Tip #727 5/2/2021

### **Pin Multiple Conversations in Messages**

You can pin up to nine conversations to the top of your Message home screen.

You can pin one conversation by swiping right on a message in the Messages home screen, and then tap the pin icon. That will place it at the top with an available photo or icon. Or you can drag from the conversation list to the top icon section.

However, tap the menu icon—the circle with three dots at the upper right corner—and tap *Edit Pins*. You can add up to nine conversations at one time, or tap any of the gray circle dashes to move it from its pinned position back to the chronological list.

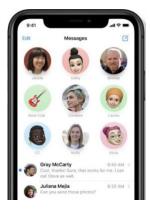

\_\_\_\_\_

Jake's iPhone Tip #728 5/9/2021

### **Time Lapse Interval**

The iPhone's Camera time lapse mode will **condense to about 20-40 seconds regardless of how long you took video**. If you record for less than 10 minutes then the frame capture is 2 fps (frames per second), after 10 minutes it reduces to 1 fps, and reduces further at 40 minutes, 80 minutes, and so on. There is currently no way to change the frame rate on your own. If you need more customization to a time lapse shot then you'll want to download an app that gives those type of options.

In the Camera app, Time-lapse is a mode you can select to (it's located furthest to the left on the mode selector). Aside from the focus and exposure options available in all modes in the Camera app, Time-lapse mode just has a single button, to start and stop a time-lapse. As such, everything about the time-lapse you are creating is completely obscured. How many frames per second are being captured? How fast is the video being sped up relative to real time? What is the framerate of the resulting video? These questions demand answers!

Apple claims that in time-lapse mode, "iOS does all the work, snapping photos at dynamically selected intervals." So what does Apple mean by "dynamically selected intervals"? What Apple is doing is quite simple, and indeed, pretty clever. Tests of shooting time-lapse videos for various durations returns the following results.

What Apple means by "dynamically selected intervals" is they are **doubling the speed of the timelapse and taking half as many pictures per second as the recording duration doubles**. Sounds complex, but it's actually very simple.

That's how long iPhone time-lapses are depending on how much real time has passed.

This is an efficient way to assemble a time-lapse. When you start recording a time-lapse, the app captures 2 frames per second. If the recording period extends beyond 10 minutes, the app switches to capturing 1 frame per second, and deletes every other frame it had captured in the first 10 minutes. When the recording duration doubles (20 minutes), the same thing happens. Now the app is only capturing 1 frame every 2 seconds, and previous frames are dropped to match this tempo. And so forth. The longest video test recorded was 8 hours, but presumably using this method you could record for much longer (Apple's website casually mentions 30 hours). Because the app is being so efficient with frame capture and storage, you don't need to worry about your phone capacity filling up.

The result of this method is that anything you shoot will generally end up being between 20 and 40 seconds long, an ideal shareable length. Also worth mentioning, the resulting video is always 30 fps, the standard framerate for video.

\_\_\_\_\_

Jake's iPhone Tip #729 5/16/2021

### Skip the Calculator to Calculate

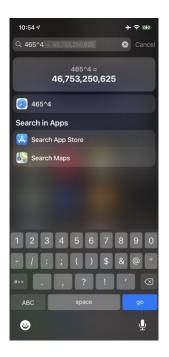

If you have some quick and dirty addition, subtraction, multiplication, or division you need to hit quickly, just use the search bar. On the home page or widgets page, swipe down from the middle of the screen for search, type in the operation, and you'll get the answer up top. It's flexible enough to realize that an "x" and a "\*" can both be used for multiplication. / is divide. It can even handle operations like  $4^3$  (which equals 64, as that's  $4 \times 4 \times 4$ ) or  $9\% \times 200$ , it shows as 18 (because that's 9% of 200). Tap *go* on the keyboard or tap the results and it will open the Calculator app with the results ready for the next operation.

\_\_\_\_\_

Jake's iPhone Tip #730 5/23/2021

### Six iPad Keyboard Tips

(From iDrop)

Apple has gone out of its way to make the iPad a powerful competitor against PCs and laptops. Even if you don't have the iPad Pro, every iPad is an excellent tool for students and professionals alike. Not only do you get a powerful device capable of editing video and photos just as well as some other computers on the market, but you can also carry it around anywhere at any time. With the Magic Keyboard addition, Apple turned the iPad into an actual laptop replacement. Of course, not everyone wants or needs a Magic Keyboard. Sure, having a physical keyboard is wonderful, but the iPad's digital keyboard is just as great. All you need to do is learn a few tricks to make it really work for you. If you want to take your iPad to the next level, continue reading to learn six keyboard tricks you need to try.

### Split in Half

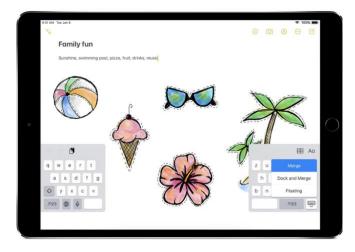

Granted, you might have come across this feature by accident while using your iPad, but it's still worth mentioning. You can actually split your iPad keyboard in half to type easier. You can make sure this feature is enabled by following these steps:

- Open the **Settings** app on your iPad.
- Tap on General.
- Select Keyboard.
- Make sure **Split Keyboard** is enabled.

Here's how to split or undock your keyboard.

- Open any app you want to type in.
- Once your keyboard appears, **press and hold the keyboard key** located at the bottom right of your keyboard.
- Tap on the word **Split**.

If you want to go back to normal, just tap the same **keyboard button** one more time and tap on **Merge**.

Keep in mind though the Split Keyboard feature isn't readily available in the 12.9" iPad Pro models.

### Use Hidden Keys When Using a Split Keyboard

Now that you tried using the Split Keyboard on your iPad, you're probably having some issues typing certain letters. You might want to type the letter T with your right hand, but the key is on your left side.

Pretty annoying, right? Well, Apple actually thought of this and added some extra hidden keys on the Split Keyboard to make it easier to type.

When you're using the Split Keyboard, **try pressing next to the letter Y with your right hand**, **and you should see that you actually type the letter T in the text field.** The same goes if you try to type the letter Y by pressing next to the letter T on your left side. How cool is that?

### You Can Also Make Your Keyboard Float

Not only can you split your iPad keyboard, but you can also make it float as a smaller keyboard that's better to write with one hand.

To try using the floating keyboard, just do the following:

- Tap on any text field until your keyboard appears.
- Put two fingers on the keyboard and pinch it to make it smaller.
- **Drag** your keyboard anywhere you want.

Pro tip: You can also slide your finger on the floating keyboard to write without actually tapping. Your iPad will help you by auto-correcting what you write.

If you want to make it go back to normal, just **put two fingers** on your floating keyboard and spread them apart to enlarge it back again to its full size.

### Use Your Keyboard as a Trackpad

As you can already tell, the iPad keyboard is packed with features to make your work as easy as possible, but the great news is that it can also work as a trackpad.

That's right! You don't need to get a fancy new Magic Keyboard or another Bluetooth mouse for your iPad. All you need to do is **place two fingers** on your keyboard when it appears. Your iPad's keys will disappear, and you'll be able to navigate any chunk of text by sliding your fingers.

Using this method also makes it easier to select text with your keyboard. Just **tap twice with two fingers** and immediately hold. You should see the iPad highlights one word from the text. You can slide to the left or right to keep selecting more text.

### **Use Key Flicks to Type Faster**

Key Flicks is an underrated iPad feature. If you want to save time typing on the iPad, you need to master it.

To use Key Flicks on iPad, all you have to do is **drag any key down** on your keyboard and then release it. You'll see that the "second key" from your keyboard immediately appears.

The iPad's Key Flicks are enabled by default, but if you want to make sure you haven't disabled it, or in case you want to, here's what you need to do:

- Open the **Settings app** on your iPad.
- Go to General.
- Tap on **Keyboard**.
- Make sure **Enable Key Flicks** is turned on.

### **Undo and Redo with Three Fingers**

If you're used to typing each day, one of your favorite keyboard shortcuts might be Command + Z or Control + Z.

Unfortunately, the iPad's keyboard doesn't have a Command key, although that would be a gamechanger. Instead, you need to use a different way to Undo or Redo a misspelled word.

The good news is that it isn't hard at all, and there are different ways to do it.

If you want **to undo** something you just typed, instead of deleting it, you can simply **place three fingers** on the iPad's display (it doesn't have to be on the keyboard itself), and **swipe to the left**. This will undo your most recent text.

**Pro Tip**: There's another way to undo what you just wrote. All you need to do is shake your iPad, and a pop-up message will appear asking if you want to undo the last thing you wrote.

Now, if you want to **redo** something you just undo, you can use the same trick, only instead you have to do it the other way. That is, to redo, all you need to do is **place** three fingers on your iPad's screen and then **swipe to the right**. A small message will appear at the top saying "Redo" or tell you that there's nothing to redo at the time.

-----

Jake's iPhone Tip #731 5/30/2021

Apple AirTags

Apple just introduced AirTags, a little disc-shaped device that helps you locate a lost item.

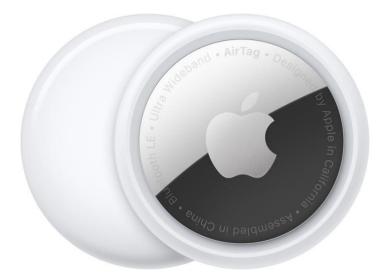

First, the hype from Apple's website:

AirTag is a supereasy way to keep track of your stuff. Attach one to your keys, slip another in your backpack. And just like that, they're on your radar in the Find My app, where you can also track down your Apple devices and keep up with friends and family.

### Ping it. Find it.

Misplacing something like your wallet doesn't have to be a big deal when it has AirTag attached. You can play a sound on the built-in speaker by going to the new Items tab in the Find My app, or say "Hey Siri, find my wallet." If it's hiding nearby — like under the couch or in the next room just follow the sound and your search is over.

### Cold. Warm.

### Warmer. Hot.

If your AirTag is nearby, your iPhone can lead you straight to it with Precision Finding. You'll see the distance to your AirTag and the direction to head in — all thanks to Ultra Wideband technology.

### Precision Finding compatible with:

- iPhone 11
- iPhone 11 Pro and iPhone 11 Pro Max
- iPhone 12 and iPhone 12 mini
- iPhone 12 Pro and iPhone 12 Pro Max

### How does it work?

Your AirTag sends out a secure Bluetooth signal that can be detected by nearby devices in the Find My network. These devices send the location of your AirTag to iCloud — then you can go to

the Find My app and see it on a map. The whole process is anonymous and encrypted to protect your privacy. And it's efficient, so there's no need to worry about battery life or data usage.

### Lost Mode makes finding things even easier.

Just like your other Apple devices, AirTag can be put into Lost Mode. Then, when it's detected by a device in the network, you'll automatically get a notification. You can also set it so someone can get your contact info by tapping your AirTag with an NFC-capable smartphone — that's the same technology that lets people pay for things with their phones.

### Privacy is built in.

Only you can see where your AirTag is. Your location data and history are never stored on the AirTag itself. Devices that relay the location of your AirTag also stay anonymous, and that location data is encrypted every step of the way. So not even Apple knows the location of your AirTag or the identity of the device that helps find it.

AirTag is designed to discourage unwanted tracking. If someone else's AirTag finds its way into your stuff, your iPhone will notice it's traveling with you and send you an alert. After a while, if you still haven't found it, the AirTag will start playing a sound to let you know it's there.

Of course, if you happen to be with a friend who has an AirTag, or on a train with a whole bunch of people with AirTag, don't worry. These alerts are triggered only when an AirTag is separated from its owner.

### **Beautifully simple.**

A one-tap setup instantly connects your AirTag with your iPhone or iPad. Enter a name for your AirTag, attach it to the item you want to track, and you're good to go. Want AirTag notifications on your Apple Watch, too? No problem.

Now, my comments:

Here are some places where you might apply AirTags

- Keys this is a natural. Attach an AirTag to your key ring and be able to find your keys around the house. See the amusing video below made by Apple demonstrating how to find your lost keys. https://youtu.be/ckqvG0Rj35I
- wallet Airtags are too thick to comfortably put into a wallet. Anyway, Apple's Wallet app on your iPhone precludes the need for a physical wallet anyway.
- purse you could put it into a purse, but if you frequenctly change purse, you would have to move the AirTag to the other purses, or buy one (\$25 each) for every purse.
- TV remote control useful perhaps, but not practical; where would you put it on the remote?
- credit card out of the question. Again Apple Pay eliminates the need for credit cards anyway.

- book you could attach it to the current book you are reading, but how? Where? EPRead the book on the Apple Books app and forget the hard-copy book.
- backpack Yes, you could put it in a pocket in you backpack.
- luggage using a \$13 to \$450 accessory AirTag loop to hold your AirTag, you could track your luggage, assuming a thief doesn't remove it.
- umbrellas why place a \$25 tracking device on the \$10 umbrella?
- headphones Where to attach it?
- jacket Yes, put it in a jacket pocket.
- bicycle buy a third-party AirTag mount for your bicycle.

AirTags cost \$29 for one, \$25 each in a pack of four.

Key rings and loops cost \$13 - 450. Yes, \$450! for a high-end, leather by Hermes.

\_\_\_\_\_

Jake's iPhone Tip #732 6/6/2021

### **Emergency SOS iPhone Feature**

(From iDrop)

Have you ever found yourself in an emergency situation and you didn't what to do? If the answer is yes, then here is a little-known tip for an emergency. It's simple and could save your life.

### How to Configure Emergency SOS

- You can turn on this alarm by opening the **Settings** app and scrolling to **Emergency SOS**.
- If you have iOS 14, you then can turn on the **Call with Side Button** option, which will let you initiate an emergency call by pressing the side button five times.
- You also can turn on **Auto Call**, which will automatically call emergency services. This is helpful if you are incapacitated and unable to choose to call an emergency line.
- Lastly, you can set up your **Emergency Contacts** who will be alerted after signaling for help.

### How to Use Emergency SOS

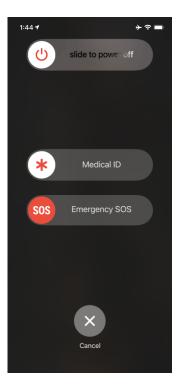

What you do during an emergency depends upon your phone model and how it is configured.

- If you have turned on the Call with Side Button option as noted above, you can press the side button five times to dial emergency services.
- If you own an iPhone with Face ID, iPhone SE (2nd generation), iPhone 8, or iPhone 8 Plus, you also can press and hold the side button and either volume button at the same time.
- On older iPhones, you can press the side button or sleep/wake button five times and then drag the Emergency SOS slider to send out a request for help.

\_\_\_\_\_

Jake's iPhone Tip #733 6/13/2021

### **Recording, Turn Off Your Microphone on Screen Recordings**

(See the article, *How to Record the Screen on Your iPhone or iPad*, below, to learn how to use Screen Recording.)

Navigate to *Settings*  $\rightarrow$  *Control Center* and make sure Screen Recording is listed under Included Controls (if not, tap the green plus button down below). A screen-record button will then appear in your Control Center.

When recording, you may notice that it's also recording audio around you. That's so you can make a voice over. If you'll be adding voice later, or don't need the voice over, long-press on the button in

Control Center. Down below, you'll see either Microphone Off or Microphone On—set your preference.

### **Broadcast Your Screen**

Holding down the Screen Recording button in Control Center also produces another option. You can pick an app into which your recording can be saved (like Photos) or do a direct broadcast. The apps that support broadcast include chats like Facebook Messenger, video meeting tools like Zoom, Google Meet, and Skype, or even social sharing networks like TikTok.

\_\_\_\_\_

### How to Record the Screen on Your iPhone or iPad

Need to capture exactly what's on your screen? The built-in Screen Recording tool can create a video of your screen activity and also help you grab static screenshots.

(By <u>Lance Whitney</u> January 6, 2020 PC Magazine)

If you want to capture video of your iPhone or iPad screen, you don't need a third-party app from the App Store. The ability to record activity on your screen is built right into iOS through a feature called Screen Recording.

By adding Screen Recording to Control Panel, you can start a recording of your screen and then snap individual screenshots of the video. This tool makes capturing your iPhone or iPad screen activity much easier than going through a third-party program.

### **Customize Control Center**

On your iPhone or iPad, go to *Settings*  $\rightarrow$  *Control Center*  $\rightarrow$  *Access Within Apps*  $\rightarrow$  *On*. Tap Customize Controls. In the MORE CONTROLS section, tap *Screen Recording* to add it to Control Center.

### Start Recording

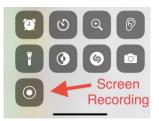

Now you can move to the app or screen where you want to start recording. Open the Control Center and select the *Screen Recording* icon. 3D Touch or hold the icon to view additional options. You can turn audio recording on or off by tapping the microphone icon and pick a different destination for your screen recording other than your Photos library.

Tap Start Recording to begin capturing. You will then see a countdown, after which recording will begin.

### **Stop Recording**

When you're done, you can stop the recording without having to return to Control Center. A red icon with a timer will appear on the top of your screen (upper-left corner on iPhone, upper-right corner on iPad) while recording. Tap the icon and a message will open, allowing you to stop recording. Tap Stop, then a notification will appear to tell you your screen recording video was saved to the device.

### **View Recording**

You can view your screen recording in the Photos app. Tap the recording and tap play to view it. From here, you can also scrub through the video, mute the sound, share it, or delete it.

### **Taking Screenshots**

You can also use Screen Recording to take screenshots of any activity already recorded. This trick can come in handy if you're having trouble taking screenshots while using an app or performing another activity. After recording your video, play back the footage you recorded and pause at the right moment.

Take a screenshot on your device by pressing the appropriate keys to take a static screenshot (Side button + Volume Up button on an iPhone or iPad Pro without a Home button; On/Off button + Home button on devices with a Home button).

-----

Jake's iPhone Tip #734 6/20/2021

### How to Get Siri to Read Your Messages Aloud

Since the dawn of Siri, I've wanted my iPhone to automatically read my text messages to me. Now my wish is fulfilled; with iOS 13 and a compatible set of earbuds, Siri can read your texts to you in the privacy of your earbud audio. When you are sitting in the car, or out on a walk at night, Siri will announce your message contents as they arrive, and save you the trouble of scrambling for your phone and squinting at a bright screen. Let me show you how to turn on the feature and have Siri announce your text messages.

### How to Get Siri to Read Your Messages Aloud

Siri will only announce your messages as they arrive if you are using one of a small list of compatible earbuds:

• AirPods (2nd Generation or newer)

- AirPods Pro,
- Powerbeats Pro
- Beats Solo Pro

There is a way to hear your messages read without compatible earbuds, but it's not as good. Tell Siri something like: "Hey Siri, read my messages," and Siri will read your new messages to you. This is available all the time, but Siri will only read messages when you give the command. If you want Siri to read new messages as they arrive, without having to ask, then you need compatible earbuds, and to follow these steps:

- Open Settings  $\rightarrow$  Notifications  $\rightarrow$  Announce Messages with Siri  $\rightarrow$  On
- If the option to have Siri read your messages through your compatible earbuds is not available, then you may need to unpair and re-pair your earbuds.
  - Open the **Settings app**.
  - Tap Bluetooth.
  - Look for your earbuds and tap the "i" in a circle.
  - Tap **Forget This Device**.
  - Then pair your compatible earbuds again.
  - To pair second generation AirPods, open the charging case and bring them near your iPhone. Follow the prompts to pair your earbuds.
- Siri will only read new messages if they arrive when the screen is off and your compatible earbuds are in your ears.
- After Siri has read a text to you, Siri will start listening for your reply. You can answer without saying, "Hey Siri."

-----

Jake's iPhone Tip #735 6/27/2021

iOS 15 is announced, available for iPhone 6s and newer in September

(From Apple)

A slew of new updates on everything from FaceTime to Messages to Notifications, all designed to make iOS 15 a game-changer.

### FACETIME

Users will see so many different changes and <u>updates to FaceTime in iOS 15</u>, including spatial audio capabilities, voice isolation, a new grid view in FaceTime, a Portrait Mode in FaceTime, and the ability for Android and Windows users to finally participate in a FaceTime call by simply sharing a link with them.

Two of the first features coming to FaceTime will provide better audio options for users. Spatial audio will allow for more immersive calling. Meanwhile, the added noise suppression feature will

allow you to block out extra noise, allowing you to talk clearly with users even if you're in a noisy area.

Federighi also noted that a wide spectrum mode is available, too, which will allow you to capture all the tiny noises in the background, for those once-in-a-lifetime events where you want to capture everything.

# 9:41 and a main of the field of the field of

### FACETIME LINKS AND ON THE WEB

Another new option coming to FaceTime is the introduction of what Apple calls FaceTime Links. Now, users will be able to schedule FaceTime calls and set up a link, which they can then share with other iPhone users. Alternatively, you also can share the link with users on Windows PCs or Android phones, and they can join the call, too.

FaceTime's link sharing will work with Android and Windows 10 via the web, too, which should let more people use FaceTime like other video applications like Zoom and Meet. Apple didn't share specific details on how many features would be available via the app, or how exactly those calls will work, so you'll need to wait until iOS 15 arrives with the update to see it in action.

It's the first time that FaceTime has been available in any form on non-Apple products. Apple also mentioned a new portrait mode, which should allow users to better organize their call.

### SHAREPLAY AND SCREEN SHARING

Perhaps the biggest additions to FaceTime, though, are Shareplay and Screen sharing. With Shareplay, users will be able to watch movies and other online content together during FaceTime calls. Federighi says that Shareplay will support popular streaming services like Hulu, Disney+, and more.

Additionally, screen sharing will allow users to browse online listings like real estate, restaurants, and other things together.

### MESSAGES

New <u>Messages updates</u> include a new collage design with the photos others text you, as well as photo stacks that you can swipe through and tap to view.

One of the most important updates in Messages is a Shared With You feature that conveniently saves and pins articles, photos, and more into a separate Shared With You folder that you can look at or read at a later time.

You can click on the content shared and it will take you back to the conversation with the person who shared it with you, so you can pick the conversation back up concerning what was shared.

The Shared With You feature is smart enough that it will keep the important photos or articles and leave everything else; it won't save memes to the Shared With You folder.

The new Shared With You feature works in Safari, Apple Podcasts, Apple Music, and more, and these new messaging features will be available once iOS 15 debuts in the coming months.

Apple also announced changes to more of the ways we communicate with each other, including FaceTime updates with spatial audio capabilities, voice isolation, a new grid view, Portrait Mode, and more.

The Shared With You feature is smart enough to keep the important photos or articles and leave everything else; it won't save memes to the Shared With You folder. The feature will work in Safari, Apple Podcasts, Apple Music, and more.

### NOTIFICATIONS

Notifications are also getting an update in iOS 15, including a fresh new look with contact photos and larger icons for apps.

A new Notification Summary will deliver all the Notifications you may have missed over the course of a day at a time you choose, such as in the morning or at night, so you can catch up. The Notification Summary will be ordered by priority, with the most relevant notifications at the top.

However, notifications from people are not included in the summary, and you'll still get those texts or calls notifications as they come in.

### FOCUS

Apple is also prioritizing what you want to focus on throughout the day with <u>a new Focus feature</u>. The feature allows you to carve out time for your work, your personal life, sleep, etc., with a dedicated page on your home screen to help you focus on whatever it is you want to at the moment.

The new Focus feature is a sort of evolution of Apple's <u>Do Not Disturb</u> mode. While you can still make use of Do Not Disturb, Focus will give you more nuanced control. For example, if you attempt to send a message to someone who has Do Not Disturb enabled, you'll be informed of it. If you think the message is important, you then have the option to send it through.

Beyond text notifications, Focus also will allow you to create and schedule your own custom Do Not Disturb options multiple times throughout the day. One possible scenario would give you the ability to only receive alerts and messages from people and apps that are relevant to your job during work hours. Another would let you block out all non-emergency contact from work, but allow friends and family through, in order to focus on socializing and leisure time. These settings can then be scheduled and repeated so that they enable and disable themselves at the relevant times.

You'll also have the option of having Focus generating Do Not Disturb criteria for you. The feature will use information such as your device's location, the time of day, and your own habits to make suggestions for who/what to turn off and when. Presumably, you also could allow Focus to automatically generate an option set, then go in and make edits, if needed.

Depending on what your focus is, you can set on Do Not Disturb, and it will show up in your text messages with others that you're not accepting texts or calls at this time, so they know you're not purposely ignoring them.

Focus mode will also hide any apps that you don't want to distract you, so you won't be tempted to scroll Instagram if you're on a deadline.

### PHOTOS

Users will see a new feature in iOS 15 called Live Text that will automatically identify and scan text in photographs. Using machine learning technology, your device will also be able to identify elements in photos, such as location or whether there's a pet in an image.

A new photo feature called Memories will use machine learning to combine photos into relevant galleries or animations, even adding music from Apple Music to your memories from years past.

### WALLET

Apple is trying to make your wallet completely digital with brand new features in the Wallet app coming to iOS 15. You'll be able to use your digital wallet to unlock your house or apartment with a digital key, as well as the ability to sync your work key or a hotel key into your phone.

The major update also will include the ability to sync your identity card to your Apple Wallet, so you can scan your driver's license or state ID into the app (in participating states).

Apple said it's working with the Transportation Security Administration to engage digital ID in all airports later this year.

\_\_\_\_\_

Jake's iPhone Tip #736 7/4/2021

### 9 Safari Secrets

(from iDrop)

https://www.idropnews.com/how-to/9-hidden-safari-tricks-for-iphone-youll-wish-you-knew-sooner/156420/12/

Apple is continuously working on and improving Safari. It's by far one of the best and most reliable browsers you can use. And we're not only talking on desktop; the iPhone app is just as good if not better!

What's remarkable about the Safari app on iPhone is that Apple had to figure out creative ways to give users just as many features as the desktop version, but with less room to work with. And surprisingly, they've done a pretty amazing job. You can automatically close all of your tabs, access your web history, and switch between tabs with just a few taps and gestures. It's pretty impressive overall.

But many of us don't know how to use the Safari app to its fullest. Fortunately, that's why we're here. Continue reading to browse the best tips and tricks to master Safari on iPhone.

### **Close All Your Tabs at the Same Time**

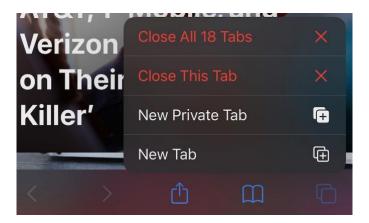

Has anyone else left a bunch of tabs open because the information within them was "important" and might be useful for "later"? Yes? I thought so. If you have a bunch of tabs open on your iPhone and you don't want to close them individually, Safari can close them all for you. There are two ways to do it.

- On Safari, press the Tab View button. It's the two squares on the bottom right corner of Safari.
- Once you're in the Tab View, press and hold the Done button on the bottom right corner.
- The option to Close all tabs will pop up.

Another way to do this is by pressing and holding the tab view button on the bottom right until the same Close all tabs message appears.

### Automatically Close Your Tabs Over Time

If you always hate to leave Safari crammed with tabs every day, you can automatically make it so Safari deletes them every day, week, or month. Just make sure you save the necessary links for later. Here's what you need to do.

- Open the Settings app on your iPhone.
- Scroll down and tap on Safari.
- Scroll down again to the Tabs section and tap on Close Tabs.
- Select if you want to close your tabs after one day, one week, or one month.

### **Oops! Reopen Your Recently Closed Tabs**

There's nothing more annoying than accidentally closing a tab that you needed. Before, you might have tried searching the website again or went to your web history to find it. But after this trick, you'll never have to go through that again.

- Open the tabs view by tapping on the two squares on the bottom right corner of Safari.
- Press and hold the "+" icon at the bottom of the page.
- A small menu will pop up showing you the most recently closed tabs. Choose the one you want to open again.

### Translate a Website to Your Language

Safari can automatically translate many websites into your desired language. It's simple to use, and Safari does it instantly.

- In Safari, tap the aA icon on the top left side of your screen.
- Tap on Translate to followed by the primary language on your iPhone.
- If you want to go back to the original page, just tap on the aA again and select View Original.

Keep in mind, though, it won't work on every website, but the most popular ones should be good.

### Search for Keywords within Your Open Tabs

Searching for a specific tab when you have other 20 tabs open feels like a metaphor about a needle and a haystack. Fortunately, Safari makes your search easy with an integrated search bar.

- In Safari, go to your tab view by tapping on the two squares on the bottom right corner.
- Scroll all the way up through your tabs.
- Once you reach the top, you'll see a search bar at the top of your screen.
- Type any word, and Safari will show you every open tab that has that word.

### **Close Specific Tabs Matching Keywords**

### OBJ

If you don't want to close all your tabs, but there are still many tabs open you don't need, the search bar we mentioned before will help you choose the specific tabs you want to get rid of.

- Tap the two squares at the bottom right of Safari to go to tab view.
- Scroll to the top of the tabs to the search bar.
- Search the word or words of the websites you want to delete.

- Once you got the websites listed, press and hold the Cancel button at the end of the search bar.
- Tap the new message that tells you to Close Tabs Marching followed by the words you searched.

### Find a Word on a Page

OBJ

Finding out how to search a word in the Safari app can be as tricky as finding the word you want. However, it's easy to do, and there are two ways you can do it.

- On the website you want to search, tap on the URL bar at the top.
- Type the word or words you want to search.
- Scroll down through the results that appear, and you'll see a section called On this page that tells you where the word appears on the page and how many times it appears.

You can also search for words by tapping the Share button at the bottom of your iPhone. It's the square with an arrow in the middle. Then scroll down a tap on Find on Page.

### Zoom In and Out on Any Website

There's no shame in needing a bigger font size when you browse the internet. Plus, Safari makes it really easy to do, so why not do it whenever you need to.

- Tap on the aA icon on the top left corner of your screen.
- Press either the small A or the bigger A to zoom in or out of the website.

### Check Which Websites Are Tracking You the Most

Most websites have trackers. These are little scripts of codes that help websites basically learn your preferences and how you interact with the site. Services like Google Analytics allow websites to see which content is most popular, or least popular. They're not necessarily bad since the information they give can be used to improve your overall experience, but it's still something some people might not like.

One of Safari's newest features is a Privacy report that not only shows you how many trackers the website you visit has, but it'll also tell you how many trackers Safari happened to block. You can also see a report of the websites you visited with most trackers. Here's how to check your Privacy Report.

- On Safari, tap on the aA icon on the top left corner of your screen.
- Tap on Privacy Report.
- At the top, you'll see how many trackers Safari has blocked in a month. You can also see many trackers the websites you've visited have. If you scroll down, you'll see a list of the websites with the most trackers you've visited.

\_\_\_\_\_

Jake's iPhone Tip #737 7/11/2021

### Widgets, Two Classes of, Original and New

A Widget is a large tile on the Home Screen or Today view (the screen to the left of the first Home Screen; swipe  $\rightarrow$ ) that can either display information or launch its associated app, or both.

You may have noticed that there are two different "classes" of widgets. I'll call them *original* and *new*.

The new iOS 14 widgets can be placed onto any Home screen as well as onto the Today view.

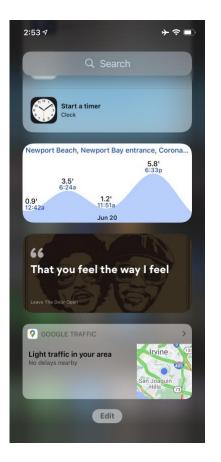

The *original widgets* can be placed only onto the Today view. These are associated only with third-party apps.

New widgets:

- can be added to or moved to any Home Screen, in addition to the Today view
- can be selected from the library of Apple and third party apps by pressing the + sign in upper left corner of the Edit Home screen (in jiggle mode)

- can be created in three sizes  $(2 \times 2, 2 \times 4, \text{ and } 4 \times 4 \text{ app icon-size units})$
- can be placed into stacks and Smart stacks
- can be deleted by tapping the minus sign on the upper left corner on the widget (in jiggle mode)
- in some cases the content they display can be selected
- when placed in the Today view, always reside as a group at the upper section

### Original widgets:

- can be selected only from third party apps
- can be added, deleted, and reordered only by clicking *Customize* at the very bottom of the Today view
- can't be moved to the Home Screen
- in some cases can be interactive
- in some cases can be resized dynamically
- can't be added to stacks
- always reside as a group at the lower section of the Today view

The *original* widgets are pre-iOS 14 widgets from third-party apps that haven't been updated to the *new* iOS 14 style widgets. In iOS 13 and below those *original* widgets were the only widgets available. They're non-customisable and they can't be moved to the Home Screen, but they were superior to *new* iOS 14 widgets in some ways, for example they can be interactive and even resized dynamically such as Google Traffic. Over time we might expect pre-iOS 14 *original* widgets to disappear as developers update their widgets to the *new* class.

### **Feature New Original**

can be added to or moved to any Home Screen Yes No

can be selected from the library of Apple and third party apps by pressing the + sign in upper left corner of the Edit Home screen (in jiggle mode) Yes No

can be added, deleted, and reordered only by clicking *Customize* at the very bottom of the Today view No Yes

available sizes (app icon-size units)  $2 \times 2$ ,  $2 \times 4$ , and  $4 \times 4$   $2 \times 4$  only

can be placed into stacks and Smart stacks Yes No

can be deleted by tapping the minus sign on the upper left corner on the widget (in jiggle mode) Yes No

content they display can be selected Sometimes No

when placed in the Today view, always reside on the ... Upper section Lower section

support Apple apps Yes No

### support third party apps Yes Yes

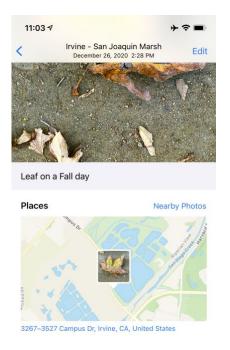

\_\_\_\_

Jake's iPhone Tip #738 7/18/2021

### **Faster Camera Shooting vs. Quality**

### (From iDrop)

One of the best things about the iPhone's camera is how easy and fast you can take pictures. You can tap the shutter button and it'll instantly take a picture, or even use the <u>Burst feature</u> to take an infinite amount of shots immediately.

However, it's not all great news. In order to take many pictures quickly, you're iPhone might need to compromise the quality of each picture. That's so it won't stutter when keeping up with all the pictures you're taking.

Fortunately, you can change this so your iPhone prioritizes the quality instead of faster shooting. Here's how you can do it:

- Open the **Settings app.**
- Scroll down and select Camera.
- Scroll down and enable or disable Prioritize Faster Shooting.

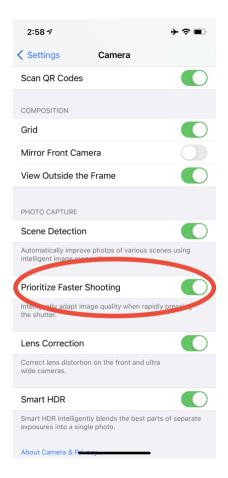

If you disable Prioritize Faster Shooting, your iPhone will take higher quality pictures but it won't take pictures as quickly as before. You'll need to test it around and decide whether you prefer quality over quantity.

-----

Jake's iPhone Tip #739 7/25/2021

### **Phone Calculator Chain Operations**

The iPhone Calculator app works differently than most cheap \$5 four-function calculators. This tip explains as the differences.

Say you want to calculate

 $2 \times 3 + 4 \times 5 = ?$ 

Most people would interpret this to mean

 $(2\times3)+(4\times5)=26$ 

E.G., 2 apples at 3 each plus 4 oranges at 5 each = 26.

Do this on most inexpensive calculators however and the results will be

 $2 \times 3 + 4 \times 5 = 50$ 

because

 $2 \times 3 = 6$ 

6 + 4 = 10

 $10 \times 5 = 50.$ 

But on the built in iPhone Calculator app the results will be 26. It gives precedence to × before +

$$2 \times 3 + 4 \times 5 = 26.$$

What about exchanging + and  $\times$ ?

 $2 + 3 \times 4 + 5 = ?$ 

You might expect a similar interpretation

 $2 + (3 \times 4) + 5 = 19$ 

Most inexpensive calculators will return

 $2 + 3 \times 4 + 5 = 25$ 

2 + 3 = 5

 $5 \times 4 = 20$ 

20 + 5 = 25

But again the iPhone gives precedence to  $\times$  before +

 $2 + (3 \times 4) + 5 = 19.$ 

So be careful when you switch between those cheap \$5 calculators and the iPhone Calculator app. Understand what they're doing.

You can always turn iPhone to the landscape orientation and use the parenthesis keys to resolve any ambiguities.

\_\_\_\_\_

Jake's iPhone Tip #740 8/1/2021

### New Study Shows 'Night Shift' Doesn't Actually Help You Sleep Better

### (From iDrop)

If you've been paying even the slightest attention to the news around technology and health, you've probably heard that blue light can have a negative impact on your sleep. In fact, it's reached the point where it's become common knowledge, thanks to studies from Harvard Medical, the University of Toronto, and others, dating back almost ten years.

It's these studies that prompted Apple to <u>introduced Night Shift mode</u> several years ago in iOS 9.3, a change that was also quickly adopted by several Android handset makers as well. As the name implies, Night Shift mode was intended to warm up the colour of your iPhone screen, thereby cutting back the amount of blue light that you'd be dealing with later at night before bedtime.

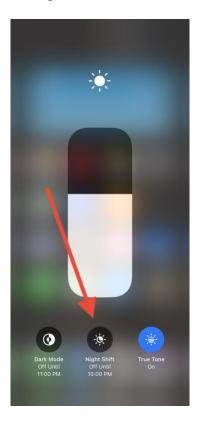

The feature proved to be so popular that it also eventually found its way into macOS, and now it's effectively standard across almost all Apple devices (with the understandable exception of the Apple Watch).

However, a new study from Brigham Young University (BYU), now suggests that this whole idea may have been a myth all along.

### **Does Night Shift Work?**

Unlike the claims about blue light exposure made in the original studies, which mostly relied on measuring melatonin levels and other biomedical factors, BYU decided to take the more practical approach of actually measuring how well people slept after using their smartphones.

As BYU researchers point out, the claims made by the teams at Harvard, U of T, and elsewhere, have been largely theoretical, so they decided that it was time to actually test the theory by doing an actual experiment.

So BYU psychology professor Chad Jensen joined up with researchers from the Cincinnati Children's Hospital Medical Center to compare the sleep outcomes of individuals in not only two, but three different categories:

- People who used their phone at night with the Night Shift function turned on;
- People who used their phone at night without Night Shift; and
- People who didn't use a smartphone before bed at all.

The study consisted of 167 "emerging adults" between 18 and 24 years old who use cell phones daily, and the results were surprising, showing that not only is Night Shift largely irrelevant, but it doesn't even matter if you use your iPhone before bed at all.

# In the whole sample, there were no differences across the three groups. Night Shift is not superior to using your phone without Night Shift or even using no phone at all.

### Chad Jensen, BYU psychology professor

For the study, participants were required to spend at least eight hours in bed each night, and wear an accelerometer on their wrist to record their sleep activity. The ones who were assigned to use a smartphone also had an app installed which monitored their usage patterns.

Researchers measured not only total sleep duration, but also sleep quality, the time it took to fall asleep, and how soon participants woke up again after falling asleep.

With the results showing no measurable differences between smartphone and non-smartphone users, the team decided to conduct a follow-up experiment, splitting the participants into two separate groups: one which averaged about seven hours of sleep per night, and another that slept less than six hours per night.

In this second run, there was a slight difference among members of the group that got seven hours of sleep, with those who didn't use a smartphone before bed at all getting a better night's sleep than those who used a smartphone. Even in this case, however, Night Shift made no difference — it was simply using a phone before bed that caused a poorer sleep.

The six-hour group, however, showed no differences at all, an outcome that Jensen explains as suggesting that "when you are super tired you fall asleep no matter what you did just before bed."

### While there is a lot of evidence suggesting that blue light increases alertness and makes it more difficult to fall asleep, it is important to think about what portion of that stimulation is light emission versus other cognitive and psychological stimulations.

Chad Jensen, BYU psychology professor

Jensen also suggests that some of the evidence that was previously used to conclude that blue light causes sleep problems may have mistaken other aspects of smartphone use before bed that went beyond blue light — especially since most of these studies were done before "Night Shift" and features like it existed at all.

In other words, researchers in the early studies may have conflated the effects of blue light — which definitely do have a measurable biological effect on the body — with the normal cognitive exertion of simply using a smartphone at all before bed, as opposed to engaging in a quieter period with fewer stimuli before falling asleep.

\_\_\_\_\_

Jake's iPhone Tip #741 8/8/2021

### **Reminders app updates**

iOS 14.5 You can finally sort your reminders due date by

- Manual sort of your choosing in the Reminders app,
- Due date,
- Creation date,
- Priority,
- Title.

Open a Reminder list and tap circle ... in the upper right corner. Tap Sort By and select the method of sorting

You can now print reminders as well in the same circle ... menu.

-----

Jake's iPhone Tip #742 8/15/2021

### How to Connect 2 Pairs of AirPods to an iPhone (New for iOS 13)

From iPhoneLife.com

If you've ever wished for the ability to pair two sets of AirPods to your device so you can share audio from your iPhone with a friend, Apple has finally granted your wish. You now have the ability to connect two pairs of AirPods to an iPhone, so that you can listen to your music, audiobook, podcast, or movie together. Here is how to pair two sets of AirPods to your iPhone and listen to the same audio simultaneously.

You'll need to update your iPhone to iOS 13 (but I hope by now you are on iOS 14.6) to be able to use this tip. Once you've completed your update:

1. If you haven't already done so, <u>connect your first set of AirPods or AirPods 2</u> to your iPhone before your friend connects their pair.

2. Tap **Done** to finish connecting your AirPods.

3. Bring the second pair of AirPods that you'd like to connect close to your iPhone, with the case open. You'll see the options to Temporarily Share Audio or Connect to iPhone.

4. Tap **Temporarily Share Audio**, then follow the prompt to press and hold the button on the back of the case.

5. You'll see a notification that the guest pair of AirPods are connecting, then you'll tap **Done** as before.

6. Once the second pair of AirPods is connected to your iPhone, you can share audio simultaneously to both sets of AirPods. Open the app you'd like to share audio from, in this example it's Audible, and tap the **AirPlay icon**. Another easy way to accomplish this step is to open the <u>Control Center</u> and turn on AirPlay from there.

7. Now you and your friend can share audio. Any time you'd like to disconnect the temporarily paired set of AirPods, open the Settings app and tap Bluetooth, then **tap the X** next to the AirPods' name under **Sharing With**.

Enjoy sharing your music with friends!

-----

Jake's iPhone Tip #743 8/22/2021

### **Record Background Music in a Video**

Usually, taking video on your iPhone will automatically turn off any music playing in the background from an app like Spotify or Apple Music. There is, however, a way to record video and record the currently playing background music onto the video, in addition to any sound picked up by the iPhone's microphone.

Open up the Camera app and instead of swiping over to the *Video* mode, stay in the *Photo* mode. With your background music still playing, simply press down on the white shutter button and drag your finger down (or drag right if in portrait orientation) toward the lock-in-circle button. The white selection button will quickly turn into a red "Recording" button as you drag your finger towards the edge of the display. Once there, release your finger and your iPhone will continue recording video with the background music mixed into the audio track.

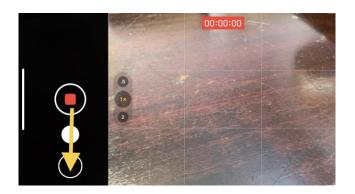

Experiment with the Music playback volume to obtain the right proportion of background music to ambient microphone audio. You cannot adjust the Music playback volume once you begin recording video.

\_\_\_\_\_

Jake's iPhone Tip #744 8/29/2021

### **More Camera Tips**

From lifehacker

### Quickly open different camera modes

If you're a frequent portrait photographer, opening the Camera app and sliding over to portrait mode (or whatever mode you want to access) can *feel* inefficient. To speed this up, open Control Center and take advantage of a quick shortcut: **Press and hold the camera icon** from this menu to reveal other camera modes and choose one to jump to it instantly.

While we're on the subject, you should know that you don't have to hit the onscreen shutter to take a picture—with the Camera app open, you can press **Volume Up** or **Volume Down** to snap one too.

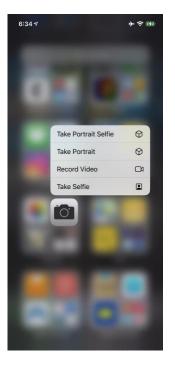

### Quickly take a video

With the Camera app open, **press and hold Volume Down** to instantly start recording a video. The recording will end when you release the volume button. This is called QuickTake Video, and it works on most iPhones released in the past few years. (It may not work on some older models.)

Or, **press and hold the on-screen shutter button** to start a QuickTake Video. When the recording begins, slide the shutter button to the **lock icon** in the bottom-right corner of the screen if you want to keep recording after you release the button.

-----

Jake's iPhone Tip #745 9/5/2021

### Shazam music recognition in iOS 14.2 Control Center

Shazam music recognition is now baked into iOS 14.2 Control Center.

To enable it on your *Control Center* go to *Settings*  $\rightarrow$  *Control Center*  $\rightarrow$ 

*Music Recognition*  $\rightarrow$  green + sign to add the control.

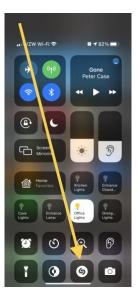

Now, when you want your iPhone to identify a song, just go to *Control Center* and tap the Shazam button.

Jake's iPhone Tip #746 9/12/2021

### **Upgrade your iPhone?**

The new iPhones and iOS 15 and are just around the corner. The new iPhones will introduce a new A15 Bionic processor chip. If you are using an iPhone X or older, you will be missing some terrific features going forward. The iPhone 8, 8 Plus, and X have the A11 chip. All older iPhones have older chips.

The A12 Bionic chip made its debut in the iPhone XS, XS Max, or newer. If you don't have one of these iPhones or newer, here's what you're going to miss out on in iOS 15:

- FaceTime Portrait Mode
- FaceTime Spatial audio
- Apple Maps Augmented reality walking directions
- Apple Maps Interactive Globe
- Apple Maps detailed City Experiences
- Digital Keys
- Camera Live Text and Visual Lookup
- Camera Zoom in QuickTake videos
- Siri processing on-device
- Siri personalization on-device
- Dictation on-device
- Weather animated computer-generated graphics
- Spatial Audio dynamic head-tracking (iPhone 7 or newer)
- Walking Steadiness (iPhone 8 or newer)

- Faster 5G connectivity (iPhone 12 or newer)
- 5G network prioritization when a slow Wi-Fi network is detected (iPhone 12 or newer)
- Upgraded Panorama mode in the camera app that has improved geometric distortion and better captures moving subjects while also reducing image noise and banding (iPhone 12 or newer)

### iOS 15 features that will run on all devices

**Push notifications for rain** -iOS 15 includes support for push notifications for when it's about to rain, snow, or hail.

**Security updates without updating** – Finally, users can update important security updates without having to update their entire mobile OS.

**No limit for on-device dictation** – Users in iOS 15 can now dictate messages that exceed 60 seconds.

**Pull to refresh functionality for mobile Safari** – Mobile Safari has a brand new look that not everyone loves. Functionality-wise, however, we can all agree that the ability to "pull to refresh" a page is long overdue.

**Locate an erased iPhone** – Apple writes: "The Find My network and Activation Lock can locate your device even after it has been erased. To help ensure that nobody is tricked into purchasing your device, the Hello screen will clearly show that your device is locked, locatable, and still yours

\_\_\_\_\_

Jake's iPhone Tip #747 9/19/2021

### Live Text

It's most annoying when you want to copy text from a screenshot or graphic image, but have to manually type it all out yourself.

That's where Live Text comes in — this new iOS 15 feature lets you pull any text from pictures you take or have saved on your phone. And once you've pulled the text, you can paste it into any text field. It's great for quickly sharing addresses, phone numbers, and anything else you don't want to type out manually.

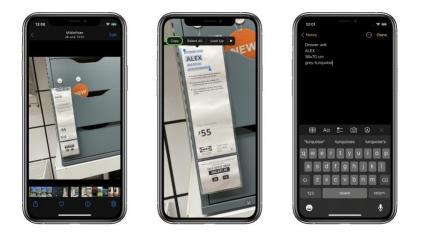

Live Text works with typed and handwritten text, and understands English, Chinese (Traditional and Simplified), Portuguese, French, Italian, German, and Spanish. It's available on any iPhone (or iPad) released in 2018 or later.

Here are three ways to use it.

### How to use Live Text in the Photos app

First, you can use Live Text on any photo you have saved in the Photos app. This includes screenshots, saved photos, and pictures you've taken yourself.

**1.** Open the Photos app and find a picture with text on it.

2. When you open the picture, a small square icon will appear in the bottom-right corner. Tap it.

**Quick tip:** If no icon appears, close the photo and open it again. If it's still not there, Live Text doesn't recognize any words in the picture.

**3.** The picture will darken, except for the space around the picture's text. You can now interact with the text by holding your finger down on it to highlight it. Once highlighted, you can copy, share, translate it, and more.

If you copy the text, you can paste it into any text field on your device.

You can also do this natively with pictures that appear on websites in Safari. Just tap and hold your finger on a photo with text in it to select that text.

### How to use Live Text to type in any app

If you want to quickly scan text you've found in real life, you can use Live Text to type directly into any text box.

**1.** Open any app that you can type in and tap a text field.

**2.** In the black pop-up that appears, tap the **Scan Text** option. It might also just appear as the small square icon.

**3.** Your iPhone's camera will turn on. Point it at whatever text you want to use, and then tap **Insert** when it's highlighted.

Depending on how the text you're trying to scan is formatted, you might need to try this a few times.

### How to use Live Text while taking a picture

This feature is only available on iPhone XS, iPhone 11, iPhone 12, and iPhone SE (2nd Generation) models. It lets you grab text just by pointing your camera at it.

**1.** Open your Camera app and point the camera at some text.

2. When the square Live Text icon appears in the corner, tap it.

**3.** Your device will highlight the text. You can then hold your finger down on it to copy it, share it, or look it up.